### **МІНІСТЕРСТВО ОСВІТИ І НАУКИ УКРАЇНИ**

## **ХАРКІВСЬКИЙ НАЦІОНАЛЬНИЙ УНІВЕРСИТЕТ МІСЬКОГО ГОСПОДАРСТВА імені О. М. БЕКЕТОВА**

## МЕТОДИЧНІ ВКАЗІВКИ ДО ЛАБОРАТОРНИХ, САМОСТІЙНИХ ТА КОНТРОЛЬНИХ РОБІТ з дисципліни

# **«ІНФОРМАЦІЙНІ СИСТЕМИ І ТЕХНОЛОГІЇ В ТУРИЗМІ»**

*(для студентів 3 курсу денної і заочної форм навчання за напрямом 6.140103 – Туризм)*

**Харків – ХНУМГ ім. О. М. Бекетова – 2016**

Методичні вказівки до лабораторних, самостійних та контрольних робіт з дисципліни «Інформаційні системи і технології в туризмі» (для студентів 3-го курсу денної та заочної форм навчання з напряму підготовки 6.140103 – Туризм) / Харків. нац. ун-т міськ. госп-ва ім. О. М. Бекетова; уклад.: Г. В. Білогурова, Н. В. Макогон, С. В. Дядюн. – Харків: ХНУМГ ім. О. М. Бекетова, 2016. – 27 с.

Укладачі: Г. В. Білогурова,

Н. В. Макогон

С. В. Дядюн

Методичні вказівки складені відповідно до вимог кредитно-модульної системи організації навчального процесу та узгоджені з орієнтовною структурою змісту навчальної дисципліни, рекомендованою Європейською кредитно-трансферною Системою (ЕСТS).

Рецензент: канд. техн. наук, доц. М. В. Булаєнко

Рекомендовано кафедрою прикладної математики і інформаційних технологій протокол № 1 від 31.08.2015 р.

#### **ВСТУП**

Інформаційна система є комп'ютерною програмою або комплексом програм, які використовуються для накопичення і аналізу даних і залежностей між ними з метою отримання різних відомостей. Основною частиною інформаційної системи є база даних, яка є сукупністю даних і зв'язків між ними. База даних служить для отримання відомостей, які потім використовуються для прийняття рішень в управлінні, при постановці діагнозів, в навчанні і в інших видах людської діяльності.

#### **ЧАСТИНА 1**

Прості бази даних і інформаційні системи на їх основі можуть бути створені за допомогою додатку Excel.

Excel розпізнає дані на листі книги як базу даних, якщо:

 Кожна клітка першого рядку містить текстові значення, які є заголовками стовпців (і називаються іменами полів).

Дані в кожному стовпці однорідні (дати, текст або числа).

 У масиві даних відсутні порожні рядки. (Рядки, окрім першого, називаються записами.)

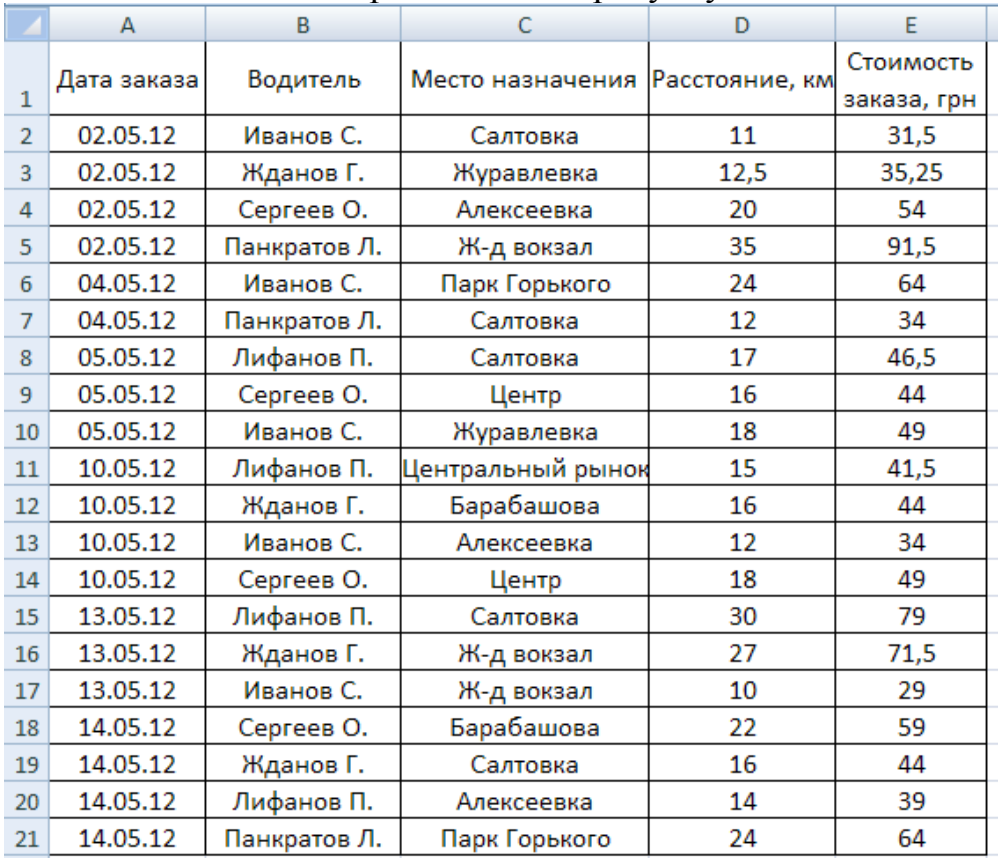

Приклад листа з даними приведений на рисунку 1.

Рисунок 1 – Початкові дані для обліку вартості виконаних робіт п'ятьма водіями автопарку

Отримані дані можна піддати обробці з метою отримання додаткової інформації. Додаток Excel пропонує ряд інструментів для обробки бази даних.

Інструмент **Сортування** – застосовується для впорядковування даних по значеннях одного (або декілька) полів.

### Алгоритм **сортування:**

1. Виконати команду: меню Дані → Сортування

2. У діалоговому вікні вказати поля, по яких проводиться сортування в першу, другу і третю чергу.

3. Вказати тип сортування (за збільшенням або по убуванню).

**Примітка**: результат сортування відмінити не можна, тому рекомендується обробку даних проводити на окремих листах, куди заздалегідь слід скопіювати вміст листа з початковими даними.

Інструмент **Підсумки** – застосовується для підведення підсумків відносно полів, по яких заздалегідь було виконано сортування.

Алгоритм підведення **підсумків**:

1. Виконати сортування для поля, відносно якого необхідно підводити підсумки.

2. Виконати команду: меню Дані → Підсумки

3. У вікні, що з'явилося, вказати поле сортування, операцію і поля, по яких підводяться підсумки.

Наприклад, для відповіді на питання, який водій краще працює, слід виконати наступні дії:

1. Дані → сортування → сортувати по: **водитель** → за збільшенням → ОК;

2. Дані → Підсумки → при кожній зміні в: **водитель** → операція – сума → додати підсумки: **стоимость заказа** → ОК.

На рисунку 2 видно, що після кожної зміни у відсортованому полі Excel вставляє рядок і показує суму по тому полю, яке вибране для підведення підсумків.

**Примітка**: для зняття результатів поточних підсумків слід у вікні підведення підсумків натиснути кнопку «Прибрати все».

Результати аналізу показують (рис. 2), що краще всього працює Иванов С.

| 1 2 3 |                | A                 | в               | C                 | D              | E           |
|-------|----------------|-------------------|-----------------|-------------------|----------------|-------------|
|       |                |                   |                 | Место назначения  | Расстояние, км | Стоимость   |
|       | $\mathbf{1}$   | Дата заказа       | Водитель        |                   |                | заказа, грн |
|       | $\overline{2}$ | 02.05.12          | Жданов Г.       | Журавлевка        | 12,5           | 35,25       |
|       | 3              | 10.05.12          | Жданов Г.       | Барабашова        | 16             | 44          |
|       | 4              | 13.05.12          | Жданов Г.       | Ж-д вокзал        | 27             | 71,5        |
|       | 5              | 14.05.12          | Жданов Г.       | Салтовка          | 16             | 44          |
|       | 6              |                   | Жданов Г. Итог  |                   |                | 194,75      |
|       | 7              | 02.05.12          | Иванов С.       | Салтовка          | 11             | 31,5        |
|       | 8              | 04.05.12          | Иванов С.       | Парк Горького     | 24             | 64          |
|       | 9              | 05.05.12          | Иванов С.       | Журавлевка        | 18             | 49          |
|       | 10             | 10.05.12          | Иванов С.       | Алексеевка        | 12             | 34          |
|       | 11             | 13.05.12          | Иванов С.       | Ж-д вокзал        | 10             | 29          |
|       | 12             |                   | Иванов С. Итог  |                   |                | 207,5       |
|       | 13             | 05.05.12          | Лифанов П.      | Салтовка          | 17             | 46,5        |
|       | 14             | 10.05.12          | Лифанов П.      | Центральный рынок | 15             | 41,5        |
|       | 15             | 13.05.12          | Лифанов П.      | Салтовка          | 30             | 79          |
|       | 16             | 14.05.12          | Лифанов П.      | Алексеевка        | 14             | 39          |
|       | 17             | Лифанов П. Итог   |                 |                   |                | 206         |
|       | 18             | 02.05.12          | Панкратов Л.    | Ж-д вокзал        | 35             | 91,5        |
|       | 19             | 04.05.12          | Панкратов Л.    | Салтовка          | 12             | 34          |
|       | 20             | 14.05.12          | Панкратов Л.    | Парк Горького     | 24             | 64          |
|       | 21             | Панкратов Л. Итог |                 |                   |                | 189,5       |
|       | 22             | 02.05.12          | Сергеев О.      | Алексеевка        | 20             | 54          |
|       | 23             | 05.05.12          | Сергеев О.      | Центр             | 16             | 44          |
|       | 24             | 10.05.12          | Сергеев О.      | Центр             | 18             | 49          |
|       | 25             | 14.05.12          | Сергеев О.      | Барабашова        | 22             | 59          |
|       | 26             |                   | Сергеев О. Итог |                   |                | 206         |
|       | 27             |                   | Общий итог      |                   |                | 1003,75     |

Рисунок 2 – Сортування і підсумки

Аналогічно знайдемо, який район користується найменшим попитом?

1.Дані → Сортування → Сортувати по – **место назначения** → за збільшенням → ОК;

2.Підсумки → При кожній зміні в – **место назначения** → Операція – сума → Додати підсумки – кількість → ОК.

Результати аналізу показують (рис. 3), що найгіршим попитом користується Центральний ринок.

| $1 \mid 2 \mid 3 \mid$ |  |    | $\mathsf{A}$ | B                            |                                 | D |                          |
|------------------------|--|----|--------------|------------------------------|---------------------------------|---|--------------------------|
|                        |  |    | Дата заказа  | Водитель                     | Место назначения Расстояние, км |   | Стоимость<br>заказа, грн |
| $\blacksquare$         |  | 5  |              | Алексеевка Количество        | 3                               |   |                          |
| $\ddot{}$              |  | 8  |              | Барабашова Количество        |                                 |   |                          |
| $\ddot{}$              |  | 12 |              | Ж-д вокзал Количество        | 3                               |   |                          |
| $\ddot{}$<br>$\ddot{}$ |  | 15 |              | Журавлевка Количество        |                                 |   |                          |
|                        |  | 18 |              | Парк Горького Количество     |                                 |   |                          |
| $\ddot{}$              |  | 24 |              | Салтовка Количество          | 5                               |   |                          |
| $\ddot{}$              |  | 27 |              | Центр Количество             |                                 |   |                          |
| $\overline{+}$         |  | 29 |              | Центральный рынок Количество |                                 |   |                          |
|                        |  | 30 |              | Общее количество             | 20                              |   |                          |

Рисунок 3 – Сортування і підсумки

Інструмент **Фільтрація** – застосовується для відбору даних з бази відповідно до умов на значення полів.

### Алгоритм **фільтрації:**

1. Виконати команду: меню Дані  $\rightarrow$  Фільтр  $\rightarrow$  Автофільтр.

2. В меню, що розкриваються в заголовках кожного поля, вказати умову відбору або конкретне значення поля (для зняття фільтру з поля слід вибрати пункт «Всі»).

Для того, щоб дізнатися, наприклад, яка мінімальна виручка водія, необхідно виконати наступні дії:

1. Дані → Фільтр → Автофільтр

2. Клацнути по кнопці меню, що розкривається, біля поля **стоимость**  заказа → (перші 10) → виправити на 1 → найменших елементів списку → ОК.

Рисунок 4 показує, що мінімальну виручку має водій Іванов С., який здійснив перевозку на 10 км.

| Дата заказа | Водитель  | Место назначения Расстояние, км | Стоимость<br>заказа, гр. 7 |
|-------------|-----------|---------------------------------|----------------------------|
| 13.05.12    | Иванов С. | Ж-д вокзал                      | วด                         |

Рисунок 4 – Фільтрація

Використовуючи цей же інструмент покажемо роботу за два дні (рис. 5)

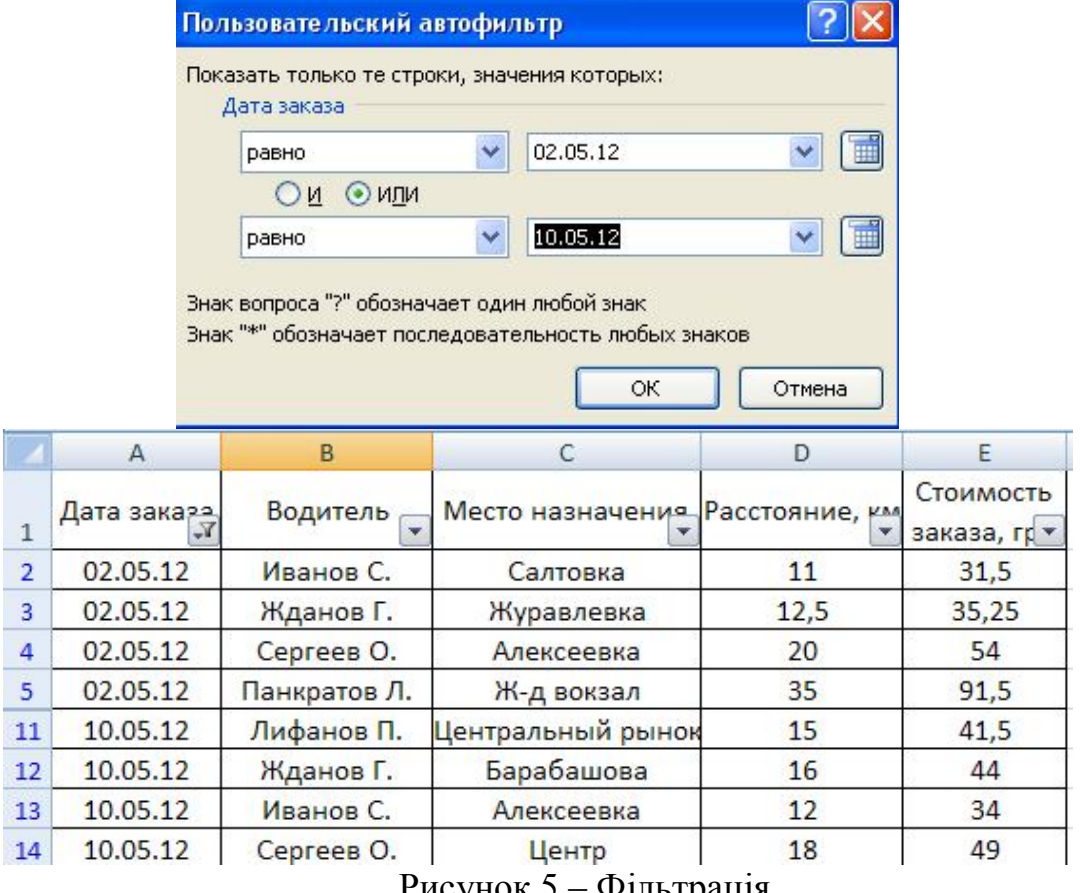

Рисунок 5 – Фільтрація

Інструмент **Зведена таблиця** використовується для інтегрального представлення даних для звіту і аналізу.

#### Алгоритм створення **звідної таблиці**:

- 1. Виконати команду: Дані → Зведена таблиця
- 2. У роботі майстра вказати тип джерела даних (Excel).
- 3. У роботі майстра вказати вихідний діапазон (лист вихідних даних).
- 4. У роботі майстра вказати місце розташування зведеної таблиці.

5. У роботі майстра включити макет. При роботі з макетом перетягувати наявні поля в три області: область рядків, область стовпців і область даних. Для полів в області даних задати операцію (частіше сума або середнє).

На рисунку 6 показана зведена таблиця, для якої в область рядків перенесено поле дата, в область стовпців – поле **водитель**, а в полі даних – **стоимость заказа** з операцією підсумовування.

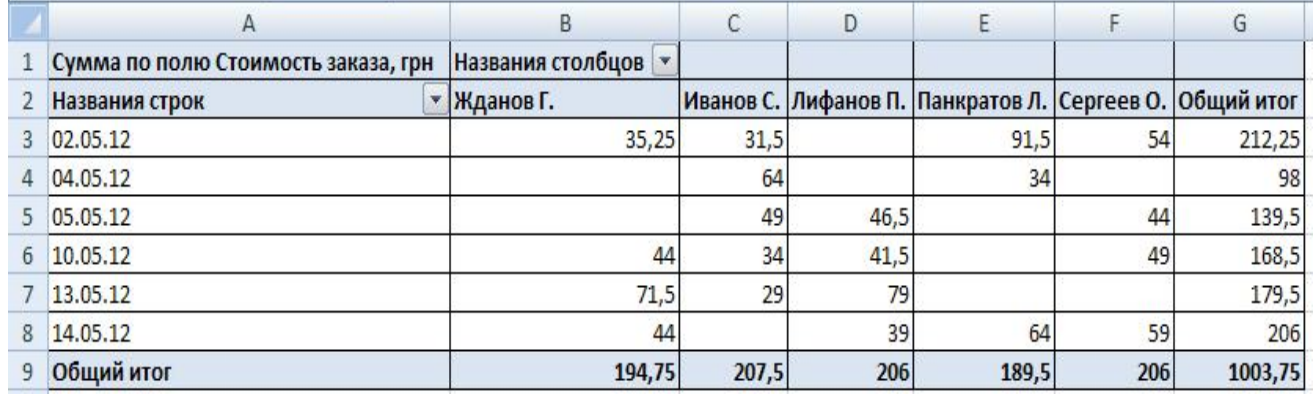

Рисунок 6 – Зведена таблиця по датах і водіях

Друга зведена таблиця показує перевозки за певну дату за напрямком (рис. 7).

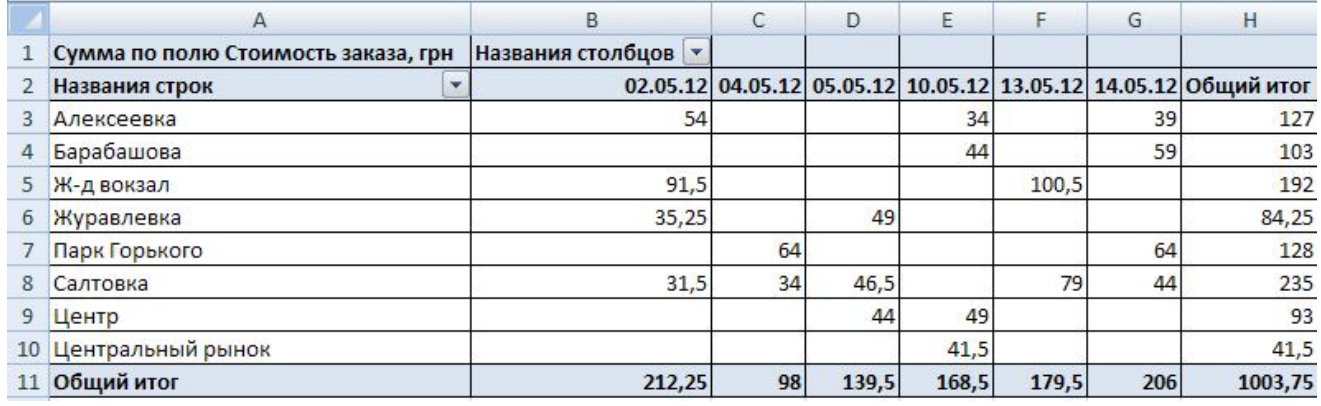

Рисунок 7 – Зведена таблиця за датами для напрямку

### **Процедури і функції**

Не зважаючи на достатньо широкі можливості системи MS Excel по створенню нескладних банків даних, у ряді випадків виникає ситуація, коли користувачеві не вистачає якої-небудь нескладної функції для повного задоволення його потреб, а використовувати розвиненіші СУБД немає необхідності або бажання. У таких випадках може допомогти розширення можливостей MS Excel шляхом написання власних функцій користувача, що дозволяють виконувати якісь нестандартні, але необхідні користувачеві дії з обробки даних.

Такі засоби надає вбудований в систему MS Excel інтерпретатор мови високого рівня Visual Basic for Applications (скорочено VBA).

Основною структурною одиницею при написанні кода VBA є *процедура*  (іноді звана підпрограмою). Зазвичай процедура визначається як набір інструкцій (операторів), направлених на рішення певної задачі. Розрізняють два види підпрограм: процедури і функції. При виконанні процедури не відбувається повернення ніякого значення в основну програму, тоді як функція завжди повертає певне значення. Процедура починається з ключового слова Sub, а функція - Function. Синтаксис підпрограм:

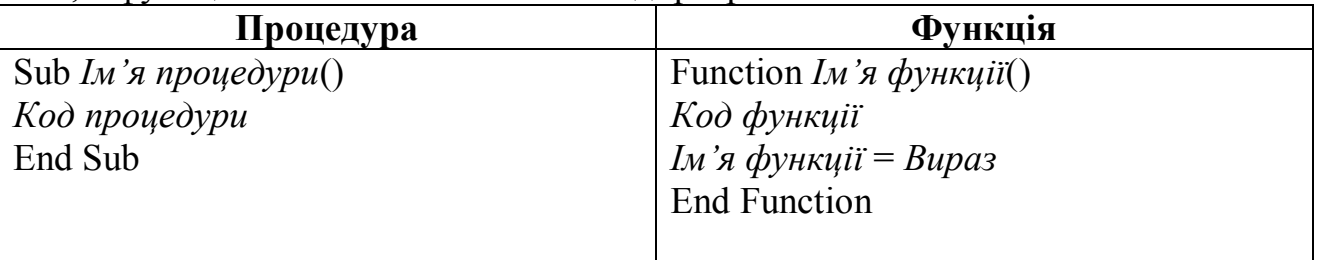

Якщо після імені підпрограми розташовані порожні дужки, значить, в підпрограму не передаються жодні параметри, тобто вона працює без параметрів.

Величина, яка повертається функцією, може бути використане багатьма способами - наприклад, як прапорець, який вказує на певний стан, або як результат обчислень. Щоб функція повертала значення, *імені функції* потрібно привласнити певний вираз, як показано вище.

*Зверніть увагу, що ім'я функції є і змінною, якій має бути привласнене значення. Якщо Вам не потрібно, щоб ваша підпрограма повертала значення, краще використовувати процедуру.*

*Приклад використання підпрограм і функцій*

За допомогою мови VBA можна створювати власні функції, доступ до яких здійснюється за допомогою вікна Майстра функцій. Спробуємо написати нескладну функцію для вартості товару з урахуванням податку на додану вартість (ПДВ).

1. Спочатку створюється робоча книга, в осередку якої записується ціна товару без ПДВ.

2. Запускаємо редактор Visual Basic, Зробити це можна двома способами.

Виберіть в меню Сервіс  $\rightarrow$  Макрос  $\rightarrow$  Редактор Visual Basic:

Натисніть <Alt+F11>.

Вікно редактора має вигляд:

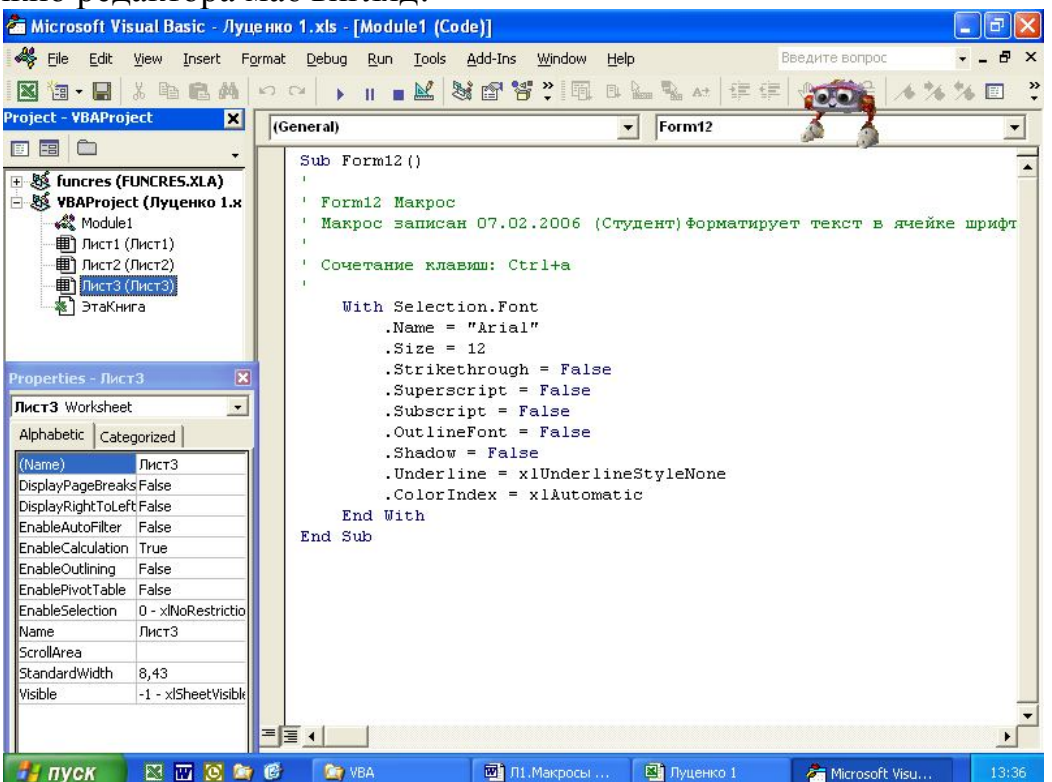

3. Коли в області кода з'явиться вікно редактора VBA, вводиться функція, текст якої приведений нижче.

Function вартість(Стоимостьбезндс, ПДВ) вартість = Стоимостьбезндс \* (1 + ПДВ / 100) End Function

Функція починається з оператора Function. Після ключового слова прямує ім'я функції. У дужках вказується аргумент, який має бути переданий функції при виклику. Потім прямують виконувані оператори (обчислення вартості). Закінчується функція оператором End Function.

4. Додану користувачем функцію можна використовувати як звичайну функцію MS Excel.

### Конструкції мови VBA, що управляють процедурою

**Конструкції** мови програмування**, що управляють процедурою,** – це інструкції і групи інструкцій, застосування яких дозволяє змінювати в міру необхідності послідовність виконання інших інструкцій програми. У сучасних мовах програмування ці конструкції, підрозділяються на розгалуження і цикли. **Розгалуженням** називається конструкція, що дозволяє пропускати при виконанні ті або інші групи інструкцій залежно від значення умови (If...Else, If...Then...Else, If...Then...ElseIf...Else і Select Case).

**Цикл** – це конструкція, яка надає можливість багато разів виконувати групи інструкцій, до настання якої-небудь події.

#### Розгалуження

**Конструкція If...Then**. Конструкція If...Then дає VBA вказівки прийняти рішення: якщо умова If істинна, потрібно виконати наступний за ним оператор (або оператори); якщо ж умова помилкова, потрібно перейти до рядка, розташованого безпосередньо за умовною конструкцією.

```
If <умова> Then
< оператор>
...
< оператор>
End If
```
Якщо умова істинна, VBA виконує оператор або оператори, а інакше передає управління рядку, розташованому під рядком End If.

**Конструкція If...Then...Else**. Конструкція If ...Then – ідеальний інструмент для виконання однієї дії, яка залежить від умови. Але якщо доводиться вибирати один з двох можливих напрямів, в яких проводитимуться дії, слід скористатися конструкцією If...Then...Else. За допомогою цієї конструкції вибирається один напрям діяльності, якщо умова істинна, і інше, якщо вона помилкова.

Синтаксис даної конструкції такий:

```
If <умова> Then
< оператор>
...
< оператор>
Else
< оператор>
...
< оператор>
End If
```
Якщо умова істинна, VBA виконує першу групу операторів, якщо умова помилкова – здійснюється перехід до рядка Else, а потім виконується друга група операторів.

**Конструкція If...Then...Elself...Else**. Конструкцію If...Then...ElseIf...Else зручно застосовувати для вибору одного з декількох напрямів дій. Ви можете використовувати скільки завгодно рядків з ключовим словом Elself – їх кількість повинна залежати від складності умови, що перевіряється.

Конструкції If...Then...ElseIf...Else можуть бути однорядковими, і блочними. Блочну конструкцію If...Then...ElseIf...Else простіше створити, прочитати і відладити.

Конструкція If...Then...ElseIf...Else має наступний синтаксис: If  $\lt$  *yMosa*  $\lt$  1 > Then < *оператор*> ... < *оператор*> ElseIf < *умова \_2*> Then < *оператор*> ... < *оператор*> ElseIf  $\leq$  *y Mosa*  $3$  Then < *оператор*> ... < *оператор*> ... Else < *оператор*> < *оператор*>

Якщо <*умова\_1*> істинна, VBA виконує перший блок операторів, а потім переходить до рядка, розташованого після оператора End If. Якщо <*умова\_1*> помилкова, здійснюється перехід до першого оператора ElseIf і перевіряється <*умова\_2*>*.* Якщо остання істинна, VBA виконує другий блок операторів, а потім переходить до рядка, розташованого за оператором End If. У тому випадку, коли <*умова\_2*> помилкова, управління переходить до наступного оператора ElseIf (якщо такий є) і перевіряється чергова умова і так далі.

Якщо ж во всіх операторах ElseIf умови помилкові, VBA переходить до ключового слова Else (при його наявності) і виконує оператори, які розташовані за ним.

Потім оператор End If завершує умовну конструкцію, а управління переходить до рядка, розташованого після оператора End If.

Для того, щоб написати на VBA призначену для користувача функцію робочого листа, необхідно виконати наступне:

1. Сервіс → Макрос → Редактор Visual Basic → Insert → Module.

2. Написати алгоритм для виконання функції.

End If

На рис. 8 показана функція розрахунку особистого прибутку водія залежно від виручки.

| Za Microsoft Visual Basic - Ваша_ Фамилия.xls - [Module1 (Code)]                                                                                           |             |
|----------------------------------------------------------------------------------------------------|-------------|
| File Edit View Insert Format Debug Run Tools Add-Ins Window Help                                                                                           | $   \times$ |
| (General)<br> Ваше Имя № Варианта Задания                                                                                                    |             |
| Function Bame Имя N Варианта Задания (Выручка)<br>If $B$ <i>Hpyura</i> < 20 Then<br>Ваше Имя № Варианта Задания = Выручка * 0<br>ElseIf Bыручка < 200 Then |             |
| Ваше Имя № Варианта Задания = Выручка * 0.5 * номер Вашего Варианта процентов<br>Else                                                                      |             |
| Ваше Имя № Варианта Задания = Выручка * номер Вашего Варианта процентов<br>End If<br>End Function                                                          |             |
| 用目す                                                                                                    |             |

Рисунок 8 - Функція VBA

Для того, щоб розрахувати особистий прибуток для всіх водіїв необхідно зробити наступне:

1. Створити новий лист Особистий прибуток;

2. На новий лист скопіювати записи з листа Вихідні дані;

3. Розрахувати Особистий прибуток можна з допомогою Вставка → Функція → Категорія – Визначені користувачем, функція – Ваше Имя  $\mathbb{N}$  Варианта Задания (Выручка)  $\rightarrow$  ОК.

 $\overline{4}$ . У Аргументах функції вибрати Выручка  $\rightarrow$  Потрібний осередок  $(E2) \rightarrow OK.$ 

Результати розрахунку показують (рис. 9) який особистий прибуток отримує водій за кожну перевозку.

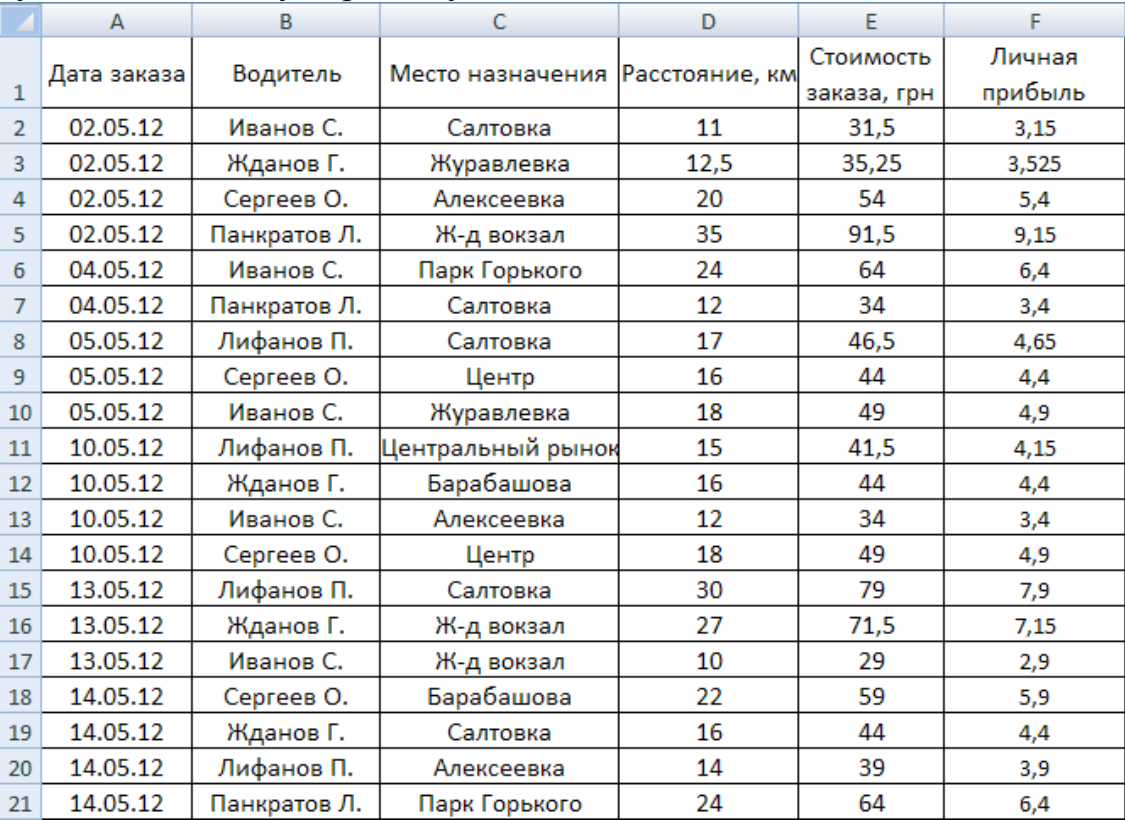

Рисунок 9 - Розрахунок особистого прибутку водія

### **ЧАСТИНА 2**

### **Загальні відомості про бази даних**

 База даних (data base) – це організована структура, призначена для зберігання інформації

 Система управління базами даних – це програма ( або комплекс програм ), призначена для організації роботи з базами даних

 Приклади систем управління базами даних (СУБД): Access, FoxPro, Oracle, MS SQL Server

 База даних є контейнером (container), тобто вмістищем для інших об'єктів. Одним з таких об'єктів є таблиця (table), яка власне і містить дані (data).

### **Структура бази даних**

Інформаційним стрижнем будь-якої бази даних (БД) є таблиці

 Інші об'єкти є допоміжними, тобто, не обов'язковими (приклад структури БД показаний на рисунку 10).

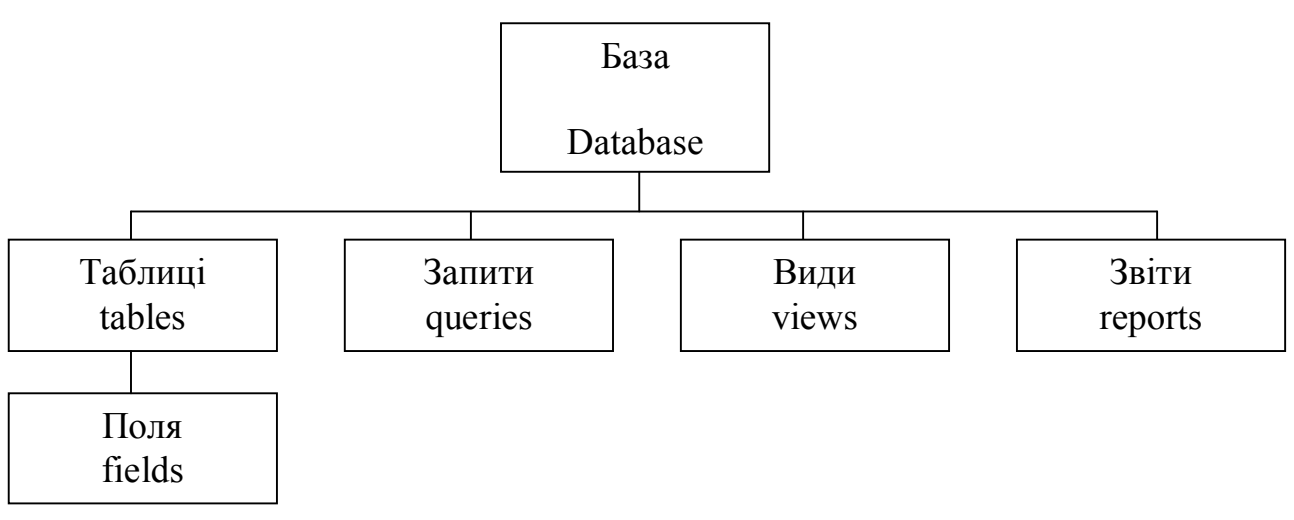

Рисунок 10 – Структура бази даних

 Таблиця може бути файлом і по структурі схожа на електронну таблицю

 Заголовками стовпців служать імена полів, рядки містять записи із значеннями полів

Вміст записів, тобто значення полів і є, власне, даними.

### Алгоритм створення **БД Access**:

1. У програмі Провідник перейти в папку, в якій передбачається зберігати дані.

2. На порожньому місці правої панелі провідника вибрати з контекстного меню правої кнопки миші пункт **Створити**.

3. Вибрати пункт База даних.

4. Дати ім'я файлу БД.

**Примітка**: відкриття файлу БД виконує додаток Microsoft Access. Для роботи з БД необхідно створити хоча б одну таблицю з даними.

Алгоритм створення таблиці **БД Access**:

1. Відкрити існуючу БД.

2. На вкладці **таблиці** вибрати пункт **Створення таблиць за допомогою конструктора**.

3. У вікні конструктора вказати імена полів майбутньої таблиці і їх тип (тип вибирається з меню, що розкривається).

4. Після закриття вікна конструктора дати ім'я таблиці.

Заповнювати таблицю даними можна як безпосередньо (після її відкриття), так і шляхом перенесення вже існуючих даних з інших додатків. Нижче приведені основні алгоритми, що дозволяють передавати дані в середовищі Windows.

**Експорт таблиць Access виконується:**

**Меню File+ зберегти як → експорт**

**АБО**

**Права кнопка на заголовку БД + зберегти як → експорт**

Подальші кроки:

- Зберегти в зовнішньому файлі або БД
- Вибрати тип файлу (рекомендуються Excel 97 або Text Files)

 Дати ім'я цьому файлу і запам'ятати (або змінити) його розташування

Натиснути кнопку **Експорт** або **Зберегти**

### **Імпорт в таблиці Access з листів Excel:**

- Меню File + import (у відкритій БД Access).
- Вибрати тип файлу (Microsoft Excel або Text Files)
- Вказати шлях до книги і її ім'я
- Ім'я листа (якщо він не єдиний)

 Запам'ятати ім'я і шлях вихідного файлу (нової таблиці в новій СУБД, за умовчанням ім'я збігається з ім'ям листа)

Проглянути результуючу таблицю.

**Примітка**: імпорт в нелокалізовані СУБД вимагає латинських імен для книги Excel і її листів. Рекомендуються правильні імена DOS.

### **Імпорт в таблиці Access з текстових файлів:**

Підготувати текстовий файл

У оболонці СУБД вибрати File - import

 Включити майстер імпорту або задати параметри імпорту з текстового файлу, а також шлях і ім'я текстового файлу і результуючої таблиці

- Проглянути розбиття таблиці на стовпці
- Виправити типи полів в кожному стовпці (за умовчанням текстові)
- Завершити роботу майстра
- Проглянути результуючу таблицю.

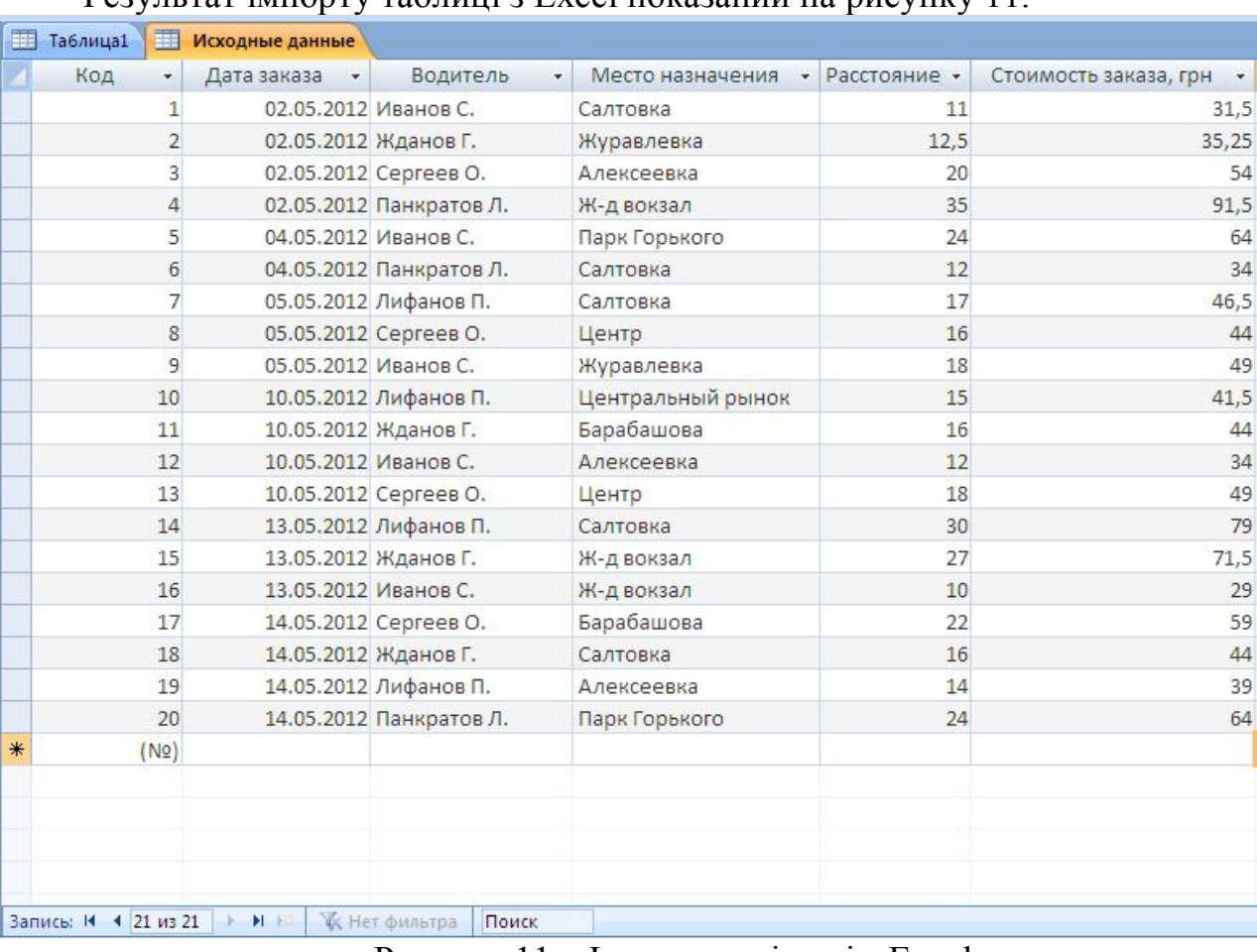

Результат імпорту таблиці з Excel показаний на рисунку 11.

Рисунок 11 – Імпортовані дані з Excel

Основним інструментом витягання даних з БД є **Запити на вибірку**.

Цей інструмент нагадує фільтрацію в додатку Excel, але насправді є набагато гнучкішим. Запит є результатом виконання програмного коду, написаного на спеціально розробленій для БД мові запитів (SQL). У додатку Access запити прийнято формувати за допомогою Бланка запиту, який, і задає основні параметри виконуваної пропозиції SQL.

Алгоритм створення **Запиту на вибірку**:

- Перейти на вкладку Запити.
- Вибрати створити запит за допомогою Конструктора.
- У вікні, що з'явилося, вибрати таблицю → Додати;

 У бланк запиту перетягнути необхідні поля (з наявних в таблиці), які використовуватимуться для виводу або завдання умов.

- У рядку умова ввести умови на поля, відповідні змісту запита.
- Після закриття бланка запиту, дати запиту ім'я.

На рисунку 12 показаний результат запиту, бланк якого представлений на рисунку 13.

Видно, що умови накладаються на значення одного поля: **Направление** – всі напрямки, що починаються на букву С\*

| 睴   | Направление на С                          |                         |                  |                |                                                   |
|-----|-------------------------------------------|-------------------------|------------------|----------------|---------------------------------------------------|
|     | Дата заказа<br>$\mathcal{L}_{\mathbf{w}}$ | Водитель<br>$\star$     | Место назначения | • Расстояние • | Стоимость заказа, грн<br>$\overline{\phantom{a}}$ |
|     |                                           | 02.05.2012 Ванов С.     | Салтовка         | 11             | 31,5                                              |
|     |                                           | 04.05.2012 Панкратов Л. | Салтовка         | 12             | 34                                                |
|     |                                           | 05.05.2012 Лифанов П.   | Салтовка         | 17             | 46,5                                              |
|     |                                           | 13.05.2012 Лифанов П.   | Салтовка         | 30             | 79                                                |
|     |                                           | 14.05.2012 Жданов Г.    | Салтовка         | 16             | 44                                                |
| $*$ |                                           |                         |                  |                |                                                   |

Рисунок 12 - Результат запиту

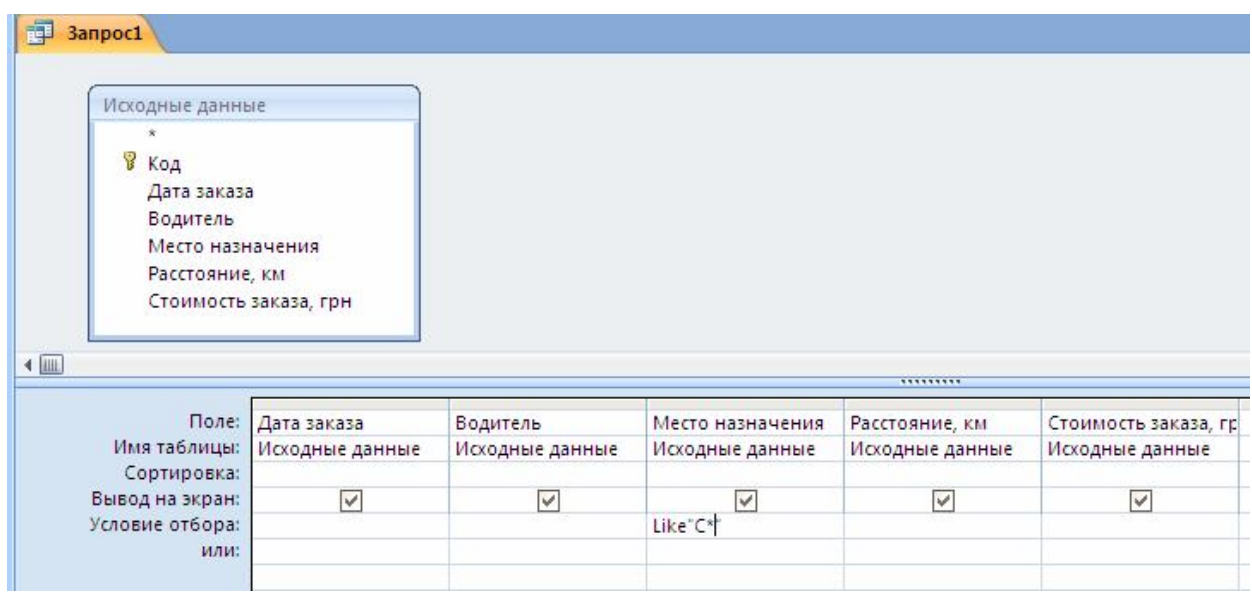

Рисунок 13 – Бланк формування запиту. Запит на пошук місця призначення, що починається на букву С\*

Аналогічно зроблено ще два запити.

Другий запит передбачає завдання параметра по ходу виконання, тому видається діалогове вікно із запитом прізвища водія

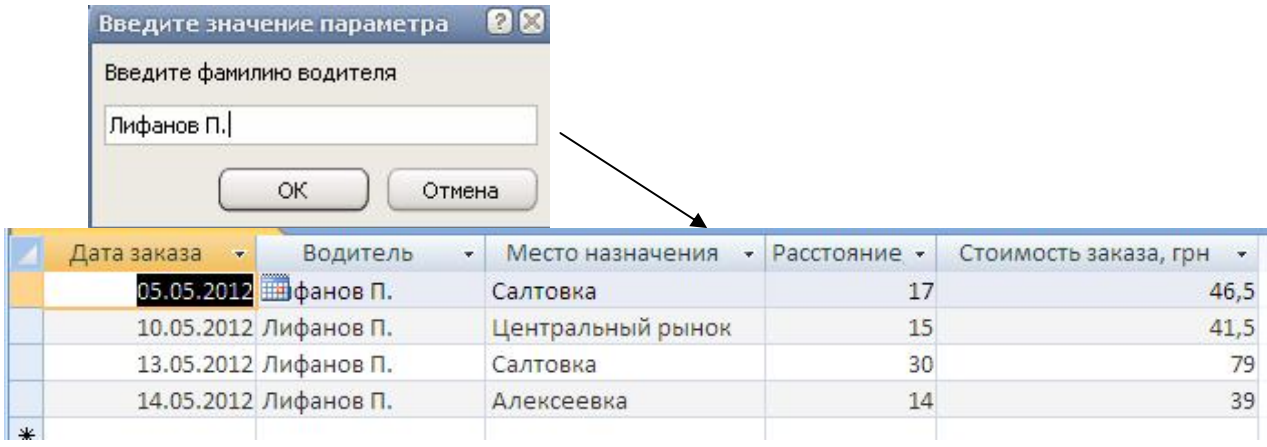

## Результат

## Побудова запиту з параметром

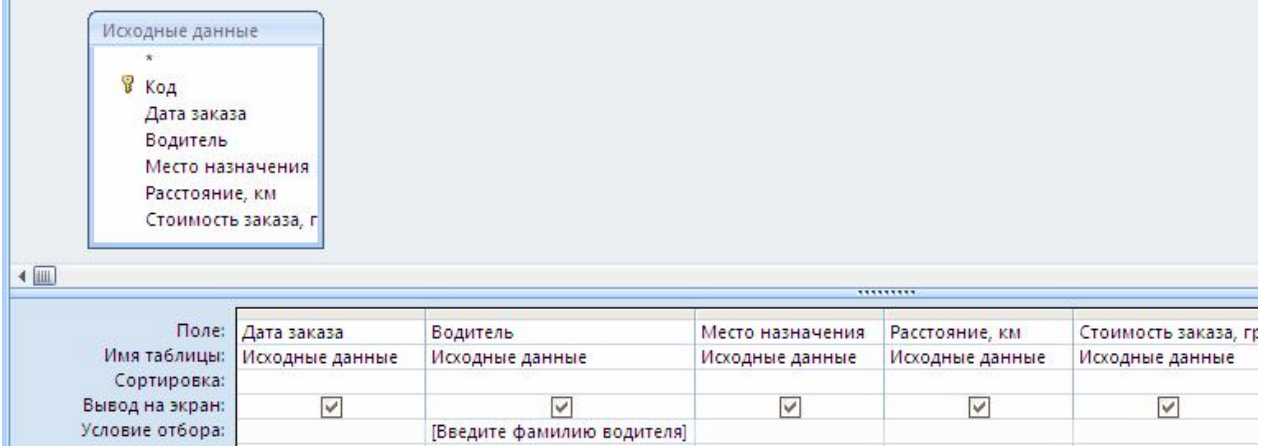

## Останній запит на виручку

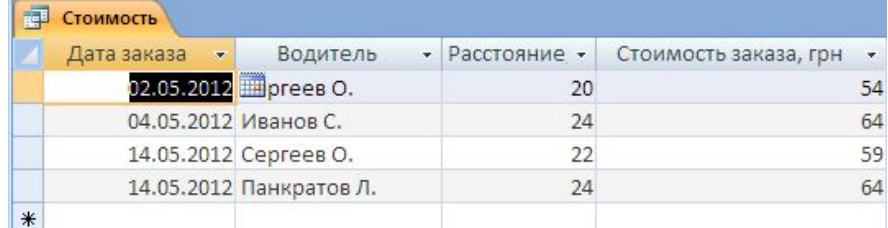

## його побудова

или:

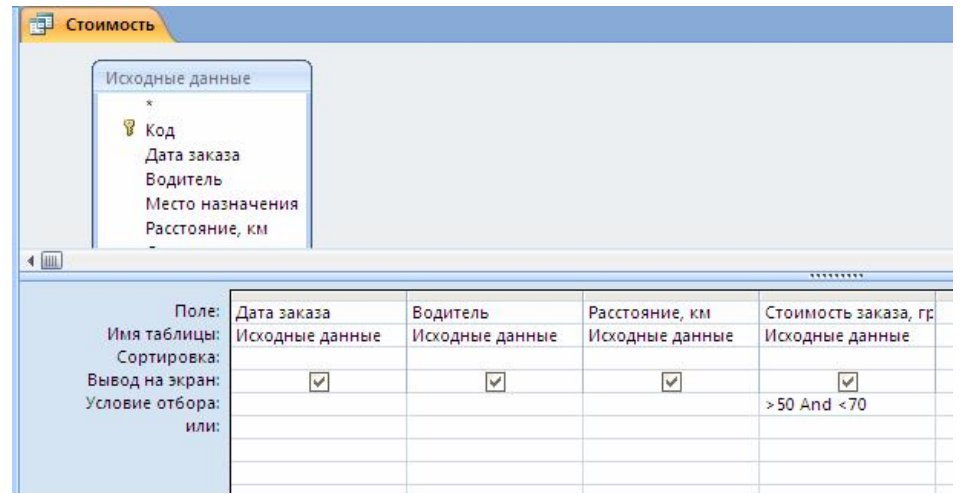

Форми використовуються в Access для створення зручного інтерфейсу при введенні і редагуванні даних, а також для обмеження доступу до окремих полів даних.

Алгоритм створення **форм**:

- 1. Перейти на вкладку **форми**.
- 2. Вибрати **створення за допомогою майстра.**
- 3. Вибрати таблиці, дані яких відбиваються у формі.
- 4. Вибрати поля, які будуть присутні у формі.
- 5. Вибрати зовнішній вигляд форми (із запропонованих).
- 6. Вибрати стиль форми (із запропонованих).
- 7. Задати ім'я форми.

Приклад форми представлений на рисунку 14.

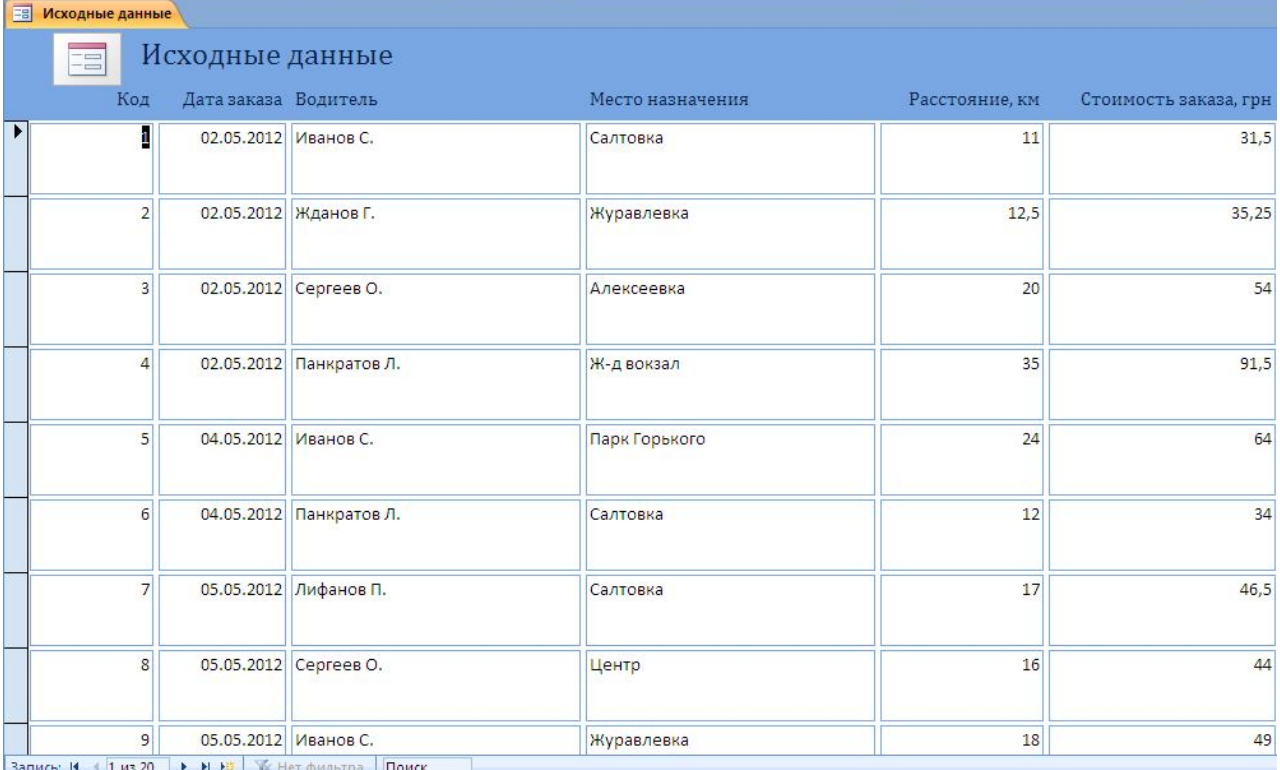

Рисунок 14 – Форма введення і редагування

**Звіти** використовуються для надання підсумкових даних, а також паперових копій вмісту БД.

Створення звітів в Access аналогічно створенню форм, але виконується на вкладці Звіти за допомогою відповідного майстра. Для створення звіту на комп'ютері слід встановити принтер, навіть якщо фізично він не підключений.

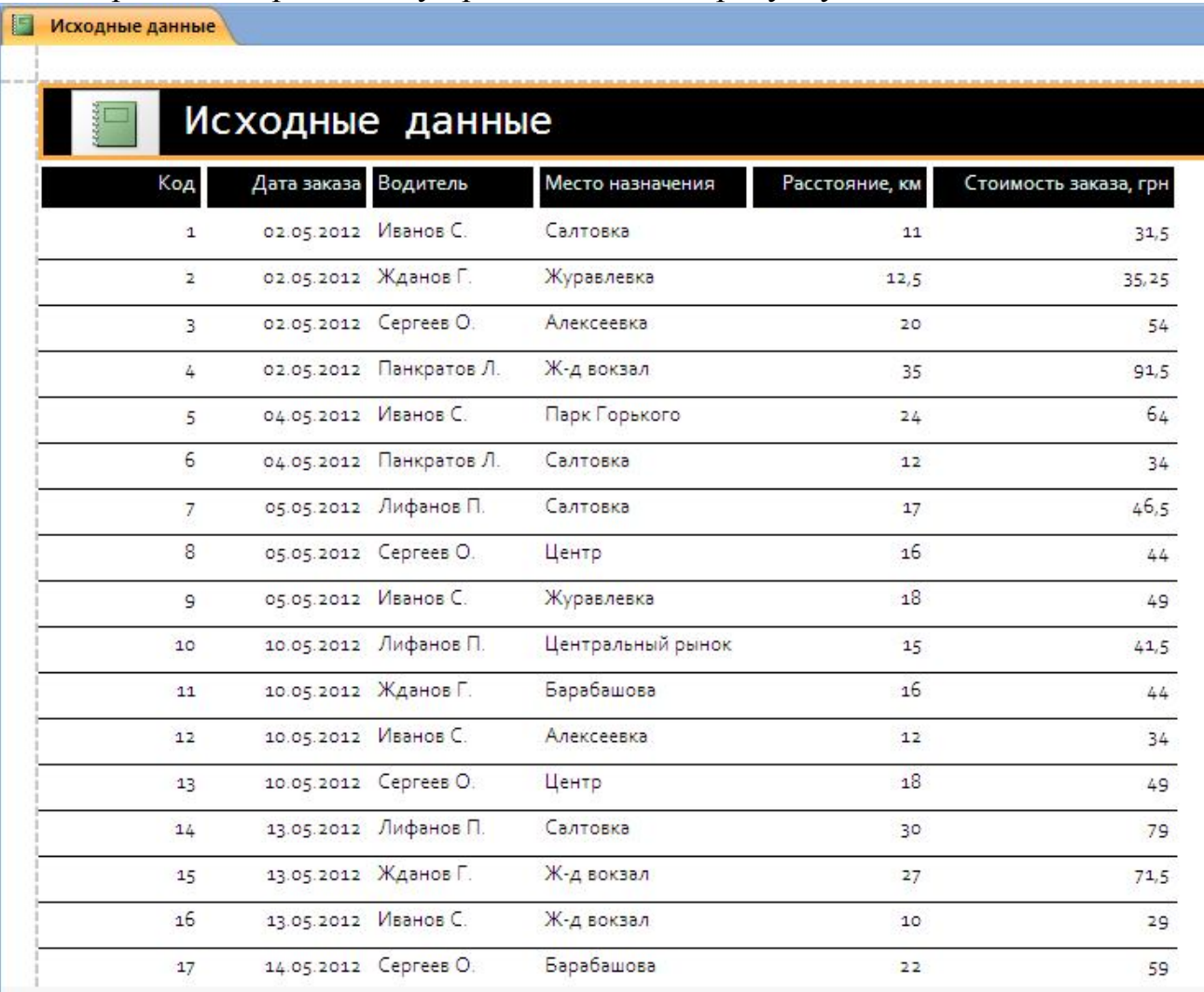

Приклад сторінки звіту представлений на рисунку 15.

Рисунок 15 – Сторінка звіту

Сам звіт можна експортувати в текстовий формат і вставити в звіт про виконану роботу.

### **ЧАСТИНА 3**

#### **Інфологічна модель даних**

На першому етапі проектування інформаційної системи (ІС) створюють модель, зрозумілу всім майбутнім користувачам ІС, яку називають інфологічною або семантичною. Вона об'єднує приватні уявлення про вміст бази даних, отримані в результаті опитування користувачів, експертів в предметній області, яка моделюється. Таким чином, інфологічна модель даних це первинна людино-орієнтовна модель і вона є цілком незалежною від конкретної СУБД і фізичних параметрів середовища зберігання даних.

На другому етапі створюють модель, яка орієнтується на реалізацію в конкретній СУБД, тобто використовує мову опису даних цією СУБД. Вона називається даталогічною і є комп'ютеро-орієнтовною. Фактично така модель нічого нового в семантику ІС не додає і є точним віддзеркаленням інфологічної моделі на мові, зрозумілій конкретній СУБД. Це, зокрема, означає, що всі вдалі і невдалі вирішення інфологічного моделювання автоматично переходять в майбутню ІС.

Для побудови інфологічних моделей використовують декілька абстрактних базових понять, які отримують певний зміст при описі предметної області.

**Суть** – будь-який помітний об'єкт (об'єкт, який можна відрізнити від іншого), інформацію про який необхідно зберігати в базі даних.

**Атрибут** – пойменована характеристика суті. Його найменування має бути унікальним для конкретного типу суті. Атрибути використовуються для визначення того, яка інформація має бути зібрана про суть.

**Зв'язок** – асоціювання двох або більше сутей. Одна з основних вимог до організації бази даних – це забезпечення можливості відшукання однієї суті по значеннях інших, для чого необхідно встановити між ними певні зв'язки.

У свою чергу суть класифікується таким чином.

**Стрижньова суть – (стрижень)** базове поняття для даної предметної області, без якого неможливий її опис.

**Асоціативна суть (асоціація)** – це зв'язок виду "багато-до-багатьох" (" до-багатьох " і так далі) між двома або більш сутей або екземплярами суті.

Асоціації розглядаються як повноправні суті: вони можуть брати участь в інших асоціаціях і позначеннях точно так, як і стрижньова суть; можуть володіти властивостями, тобто мати не тільки набір ключових атрибутів, необхідних для вказівки зв'язків, але і будь-яке число інших атрибутів, що характеризують зв'язок.

**Характеристична суть (характеристика)** – це зв'язок виду " багато-доодної" або "одна-до-одної" між двома суттями (окремий випадок асоціації). Необхідність в них виникає у зв'язку з тим, що суть реального миру має іноді багатозначні властивості.

**Позначаюча суть** або **позначення** – це зв'язок виду " багато-до-одної" або "одна-до-одної" між двома суттями і відрізняється від характеристики тим, що не залежить від суті, що позначається.

Зв'язки між суттями організовуються за допомогою ключів.

Ключ або можливий ключ – це мінімальний набір атрибутів, по значеннях яких можна однозначно знайти необхідний екземпляр суті. Мінімальність означає, що виключення з набору будь-якого атрибуту не дозволяє ідентифікувати суть по тих, що залишилися. Кожна суть володіє хоча б одним можливим ключем. Один з них береться за первинний ключ.

Якщо яка-небудь суть зв'язує дві інші суті, то вона повинна включати зовнішні ключі, відповідні первинним ключам цієї суті.

Якщо яка-небудь суть позначає іншу суть, то вона повинна включати зовнішній ключ, відповідний первинному ключу суті, що позначається.

### **Приклад реалізації інфологічної моделі**

Приклади реалізації вказаних вище понять розглянемо на інформаційній системі «Таксі». Стрижньовою суттю може бути водій з атрибутами:

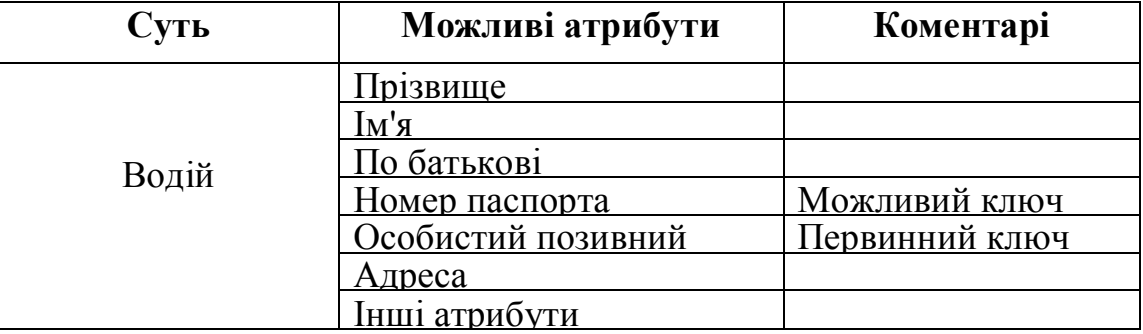

Інша стрижньова суть – автомобіль з атрибутами:

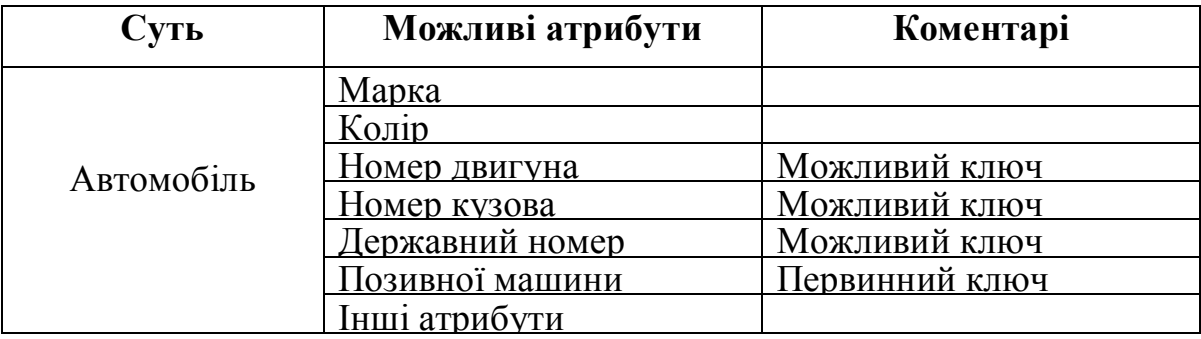

Коли автомобіль випускають на роботу, організовується асоціація Зміна, яка сполучає суть Водій і Автомобіль (по первинних ключах, указуючи тим самим конкретного водія і автомобіль), а також має свої власні атрибути:

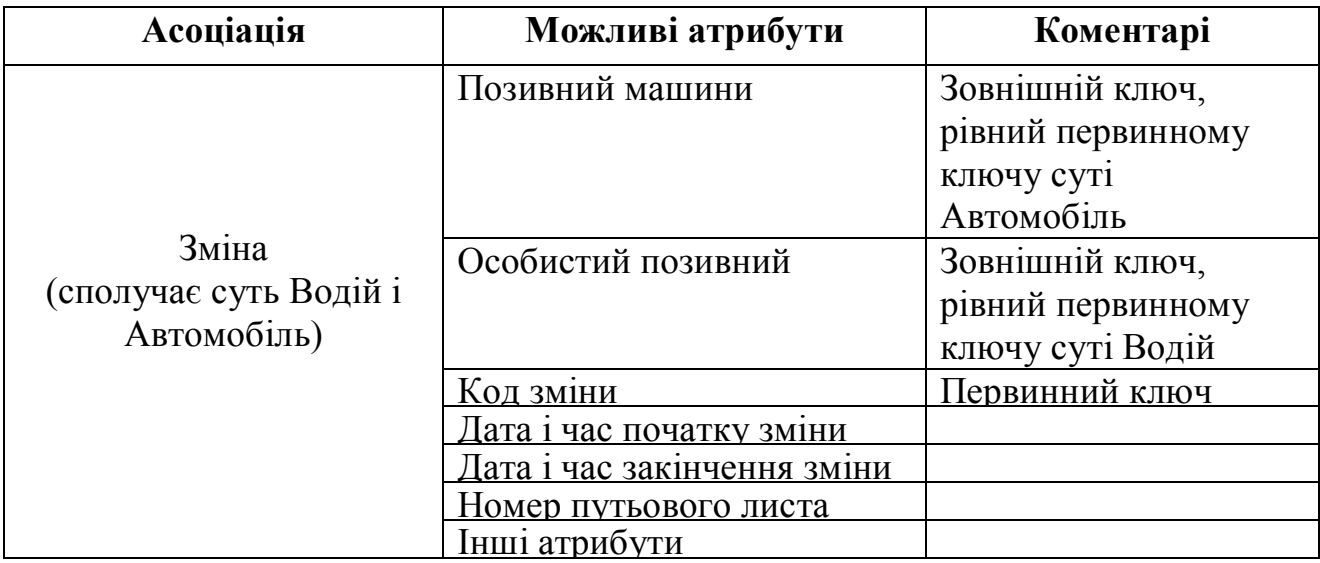

Для оформлення виклику таксі оформляється асоціація Замовлення, яка об'єднує суть Автомобіль, Водій (через асоціацію Зміна), Клієнт і Диспетчер (суть, аналогічна суті Водій):

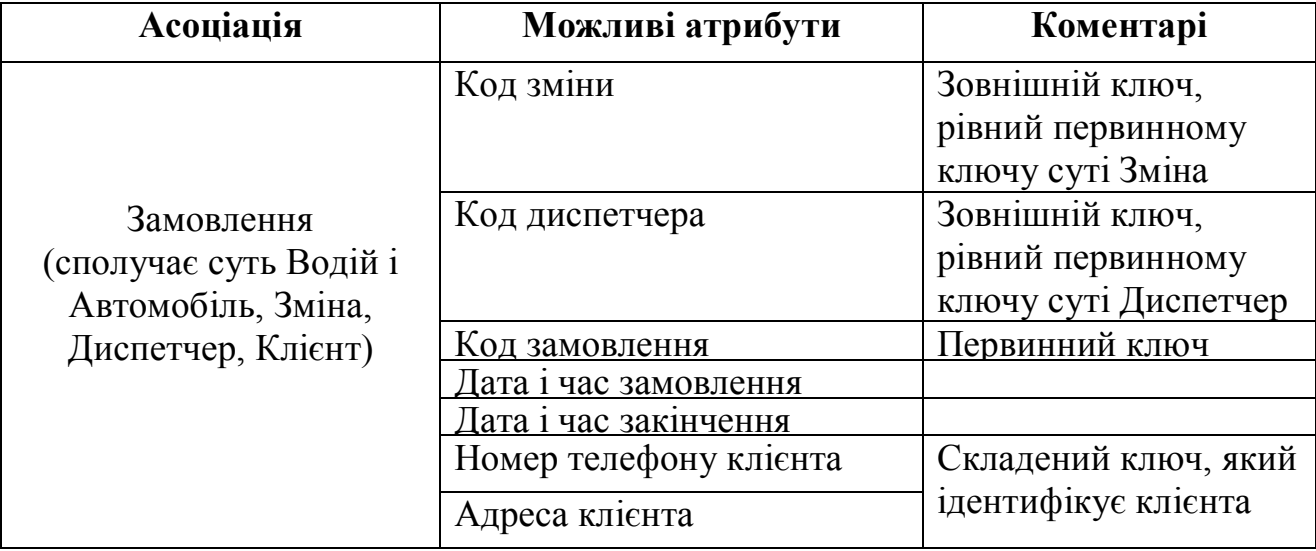

Таким чином, інфологічна модель припускає початкове розділення ІС на суті з подальшим їх об'єднанням для використання в додатках, наприклад, щоб випустити автомобіль в роботу (асоціація Зміна) або сформувати замовлення (асоціація Замовлення). Пошук стрижньової суті і коректне їх об'єднання і представляє основну трудність при інфологічному моделюванні.

### **Завдання для розрахунково-графічної роботи з дисципліни «Інформаційні системи і технології»**

### **Для свого варіанту предметної області виконати наступне:**

Частина перша

1. Створити книгу Excel під назву **Ваше прізвище**.

2. У книзі з п.1 створити лист **Початкові дані**.

3. На листі книги з п.2 створити базу даних з полями:

- дата продажу (діапазон не менш 3-х днів)

- продавець (або магазин, або кіоск) – не менше двох

- товар (не менш 4-х найменувань)

- кількість

- виручка

4. Заповнити базу п.3 записами в кількості не менше 20.

5. За допомогою інструменту **сортування/підсумки** відповісти на окремих листах книги на питання:

- Який продавець краще торгує?

- Який товар найгірше продається?

6. За допомогою інструменту **фільтрація** відповісти на окремих листах книги на питання:

- Мінімальна виручка одного з продавців?

- Результати торгівлі за два дні підряд?

7. На окремих листах книги побудувати **зведені таблиці** по датах продажів для продавців і товарів.

8. Написати на VBA функцію робочого листа, яка обчислює особистий прибуток продавця (магазина) залежно від суми продажу (виручки). Якщо виручка складає від 0 до 100 грошових одиниць, то особистий прибуток складає 0%, від 100 до 500 – 0,5\*номер Вашого Варіанту відсотків, більше 500 – номер Вашого Варіанту відсотків. Ім'я функції – Ваше ім'я номер варіанту.

На окремому листі книги з п.1 (куди заздалегідь скопійовані записи з листа **Початкові дані)** виконати розрахунок особистого прибутку для всіх продажів.

Частина друга: створити базу даних Access **Ваше прізвище**.

1. Імпортувати в нову таблицю цієї бази дані з листа **початкові дані**  вашої книги Excel.

2. Для таблиці бази даних з п.1 створити **форму введення** і доповнити таблицю 14 записами.

3. Для таблиці з п.2 створити **звіт** про виручку по календарних числах за проданий товар.

4. Для таблиці з п.2 створити не менш 3-х **запитів** на вибірку з використанням умов відбору для полів таблиці.

\* *Примітка*: всі створені в базі даних об'єкти повинні мати розумні імена.

### Варіанти предметних областей

- 1. Продукти
- 2. Комплектуючі і комп'ютери
- 3. Телеапаратура
- 4. Радіоапаратура
- 5. Верхній одяг
- 6. Меблі
- 7. Постільна білизна
- 8. Взуття
- 9. Будівельні матеріали

10.Ліки

- 11.Електротовари
- 12.Нижня білизна
- 13.Джинсовий одяг
- 14.Хлібобулочні вироби

Частина третя: побудова інфологічної моделі.

1. Для запропонованого варіанту завдання розробити інфологічну модель, визначивши, суть, атрибути, зв'язки, ключі.

2. По інфологічній моделі з п.1 побудувати асоціацію, що відображає таблицю початкових даних.

3. Відобразити отриману в п.п.1-2 інфологічну модель у вигляді ERдіаграми і на мові інфологічного моделювання.

### Варіанти предметних областей

- 1. Розклад літаків
- 2. Розклад потягів
- 3. Хіти сезону і виконавці
- 4. Виконавці популярної музики і альбоми
- 5. Продуктовий кіоск
- 6. Станція технічного обслуговування автомобілів
- 7. Розклад міжміських автобусів
- 8. Відділ кадрів
- 9. Готель
- 10. Замовлення таксі
- 11. Комп'ютерний магазин
- 12. Склад
- 13. Бібліотека
- 14. Кулінарний довідник
- 15. Канцелярія
- 16. Майстерня по ремонту взуття
- 17. Станція технічного обслуговування автомобілів
- 18. Лікарня
- 19. Студенти і захоплення
- 20. Студенти і спортивні секції.
- 21. Викладачі і предмети.
- 22. Кафедри і викладачі.
- 23. Гуртожиток
- 24. Студенти і оператори мобільного зв'язку
- 25. Хіти сезону і виконавці
- 26. Будівельний магазин
- 27. Розклад потягів
- 28. Канцелярія
- 29. Готель

### **Загальні зауваження:**

1. Файли з результатами етапів, виконаних в частинах 1, 2 і 3 мають бути записані на диск і прикладені до курсової роботи.

2. Курсова робота має бути виконана на листах формату А4 і містити

- описи використаних засобів для частин 1 і 2 (на початку кожної частини)

- друк всіх листів книги з частини 1
- друк тексту функції VBA з п.8 частини 1
- копії екранів форми і всіх бланків запитів
- звіт з п.3 частини 2

- висновок (не більше 1 сторінки) про використання комп'ютерних технологій в проектуванні інформаційних систем.

3. Титульний лист оформляється по звичайних правилах (зразок додається).

4. Варіанти предметних областей вибираються за вказівкою викладача.

### **СПИСОК ЛІТЕРАТУРИ**

- 1. Информатика. Базовый курс / под ред. С. В. Симоновича Санкт-Петербург : Издательство «Питер», 2000. – 640 с.:ил.
- 2. Гарнаев А. Ю. Excel, VBA, Internet в экономике и финансах. Санкт-Петербург : БХВ-Петербург, 2001. – 816 с.:ил.
- 3. Харитонова И. А. Microsoft© Access 2007 / И. А. Харитонова, Л. В. Рудикова – Санкт-Петербург : БХВ-Петербург, 2008. – 1280 с.
- 4. Карпова Т. Базы данных. Модели, разработка, реализация. Санкт-Петербург : Питер, 2008. –304 с.
- 5. Глушаков С. В., Ломотько Д. В. Базы данных Харьков : Фолио  $2001 - 504$  c.

*Навчальне видання*

## МЕТОДИЧНІ ВКАЗІВКИ ДО ЛАБОРАТОРНИХ, САМОСТІЙНИХ ТА КОНТРОЛЬНИХ РОБІТ з дисципліни

### **«ІНФОРМАЦІЙНІ СИСТЕМИ І ТЕХНОЛОГІЇ В ТУРИЗМІ»**

*(для студентів 3 курсу денної і заочної форм навчання за напрямом 6.020107 – Туризм)*

Відповідальний за випуск Г. В. Білогурова

# Укладачі: **БІЛОГУРОВА** Ганна Вікторівна,

### **МАКОГОН** Наталія Вікторівна

### **ДЯДЮН** Сергій Васильович

За авторською редакцією Комп'ютерне верстання *Н. В. Макогон*

План 2015 , поз. 379М Підп. до друку 02.10.15 р. Формат  $60x84/16$ Друк на ризографі Ум. друк. арк. 0,6

 $T$ ираж 5 пр.  $\qquad \qquad$  3ам. №

Видавець і виготовлювач: Харківський національний університет міського господарства імені О. М. Бекетова, вул. Революції, 12, Харків, 61002 Електронна адреса: rectorat@kname.edu.ua Свідоцтво суб'єкта видавничої справи: ДК №4705 від 28.03.2014 р.